## Matlab 變更授權伺服器說明

1. 請先至 Matlab 的安裝路徑下,找到對應版本資料夾中的 licenses 資料夾(如 下圖所示)。  $\sim$ 

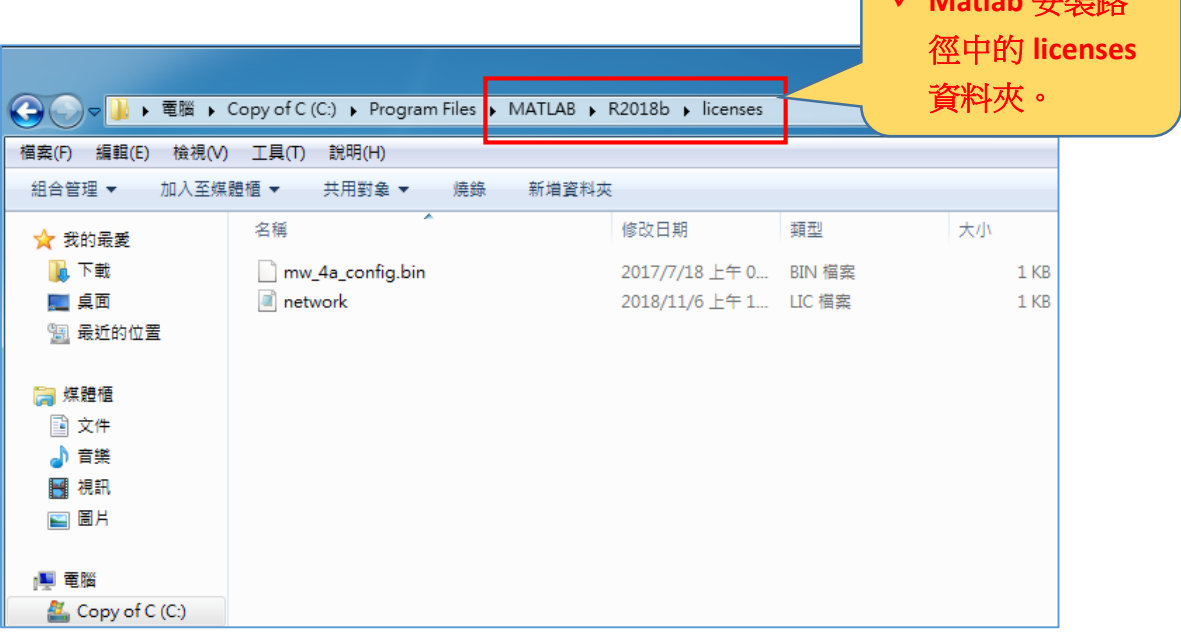

- 2. 編輯 network.lic 檔案(按滑鼠右鍵,選擇"編輯"),接著,請將檔案中的二個 IP 位址都改為 140.117.11.13 之後,再儲存該檔案。
- 3. 重新啟動 Matlab 程式即可。